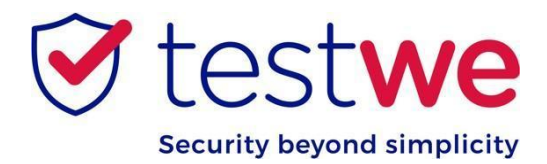

# **Tutorial Candidato**

## *Antes Prova*

➢ **48 horas** antes do dia da prova, conecte-se ao aplicativo da TestWe com acesso a internet e confirme que a prova está disponível na aba "*Avaliações Recebidas"* como na imagem abaixo.

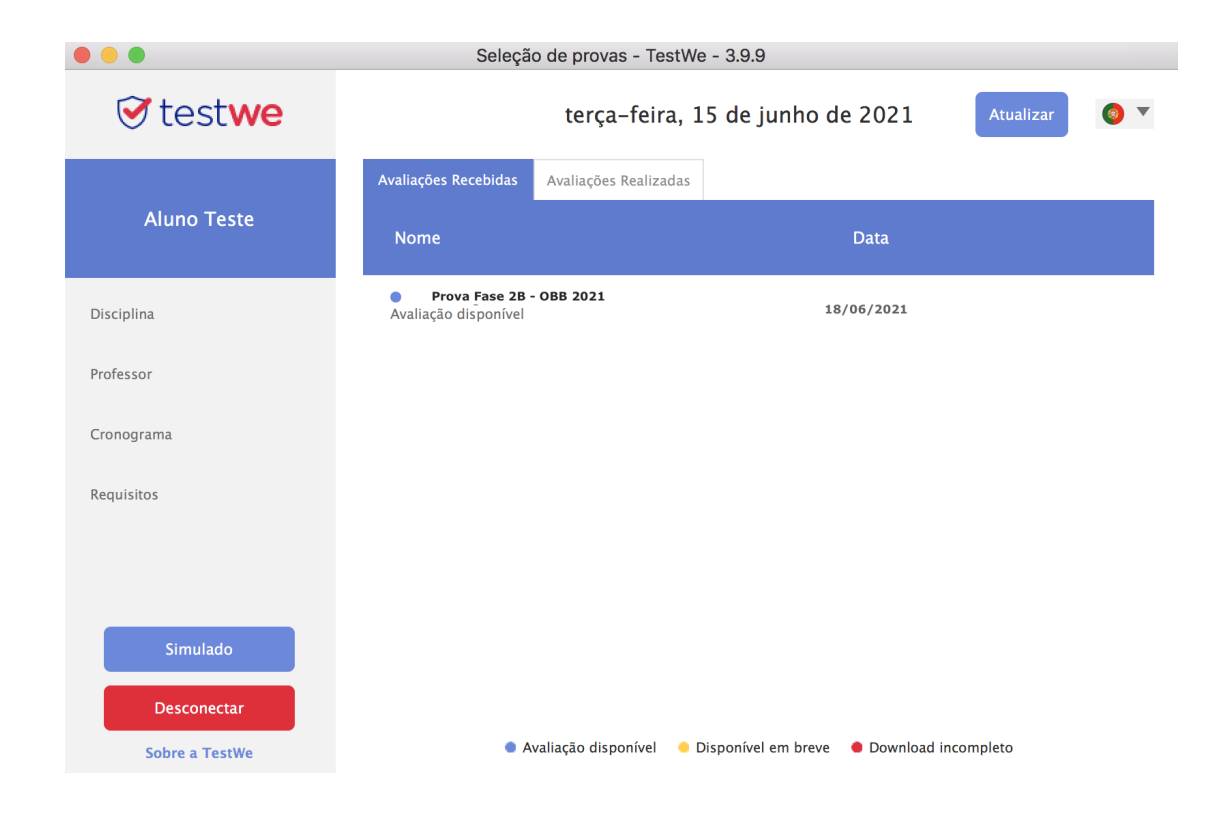

➢ Você precisará de uma documento com foto ( ex: identidade) e das suas credenciais (email e senha) .

➢ Conecte-se ao aplicativo da TestWe com as suas credenciais:

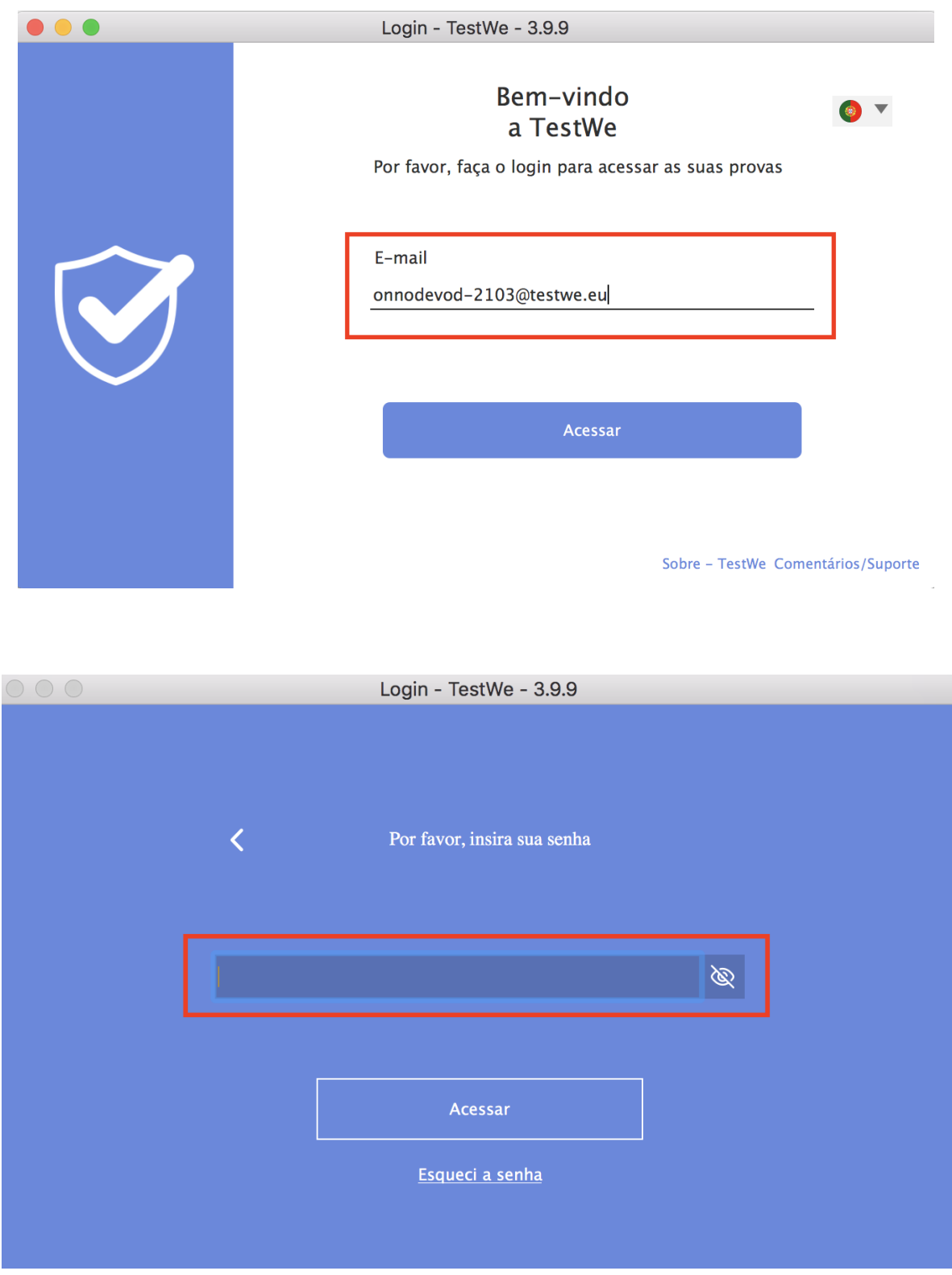

➢ A prova estará disponível a partir do horário informado no edital, nesse momento você poderá clicar no botão "**começar**". A prova estará disponível por 15 minutos e depois você não poderá mais acessá-la.

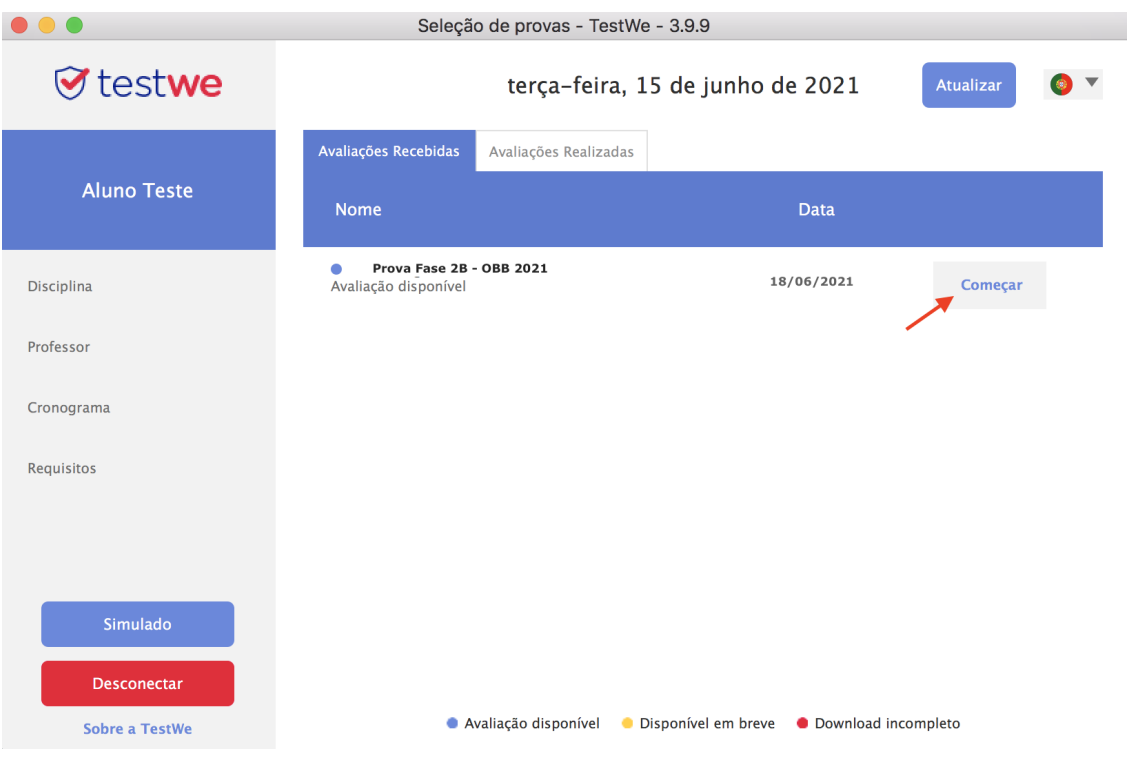

➢ Ao iniciar a prova você precisará se identificar com uma foto sua :

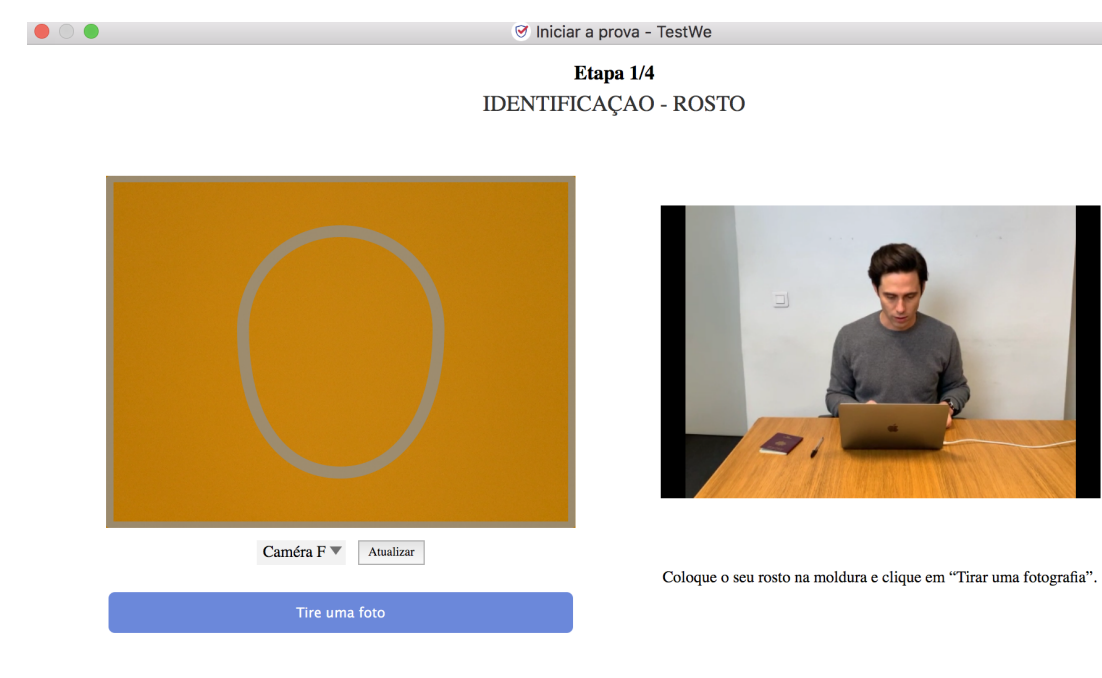

#### ➢ Uma foto do seu documento ( mostrar para a câmera o lado da foto)

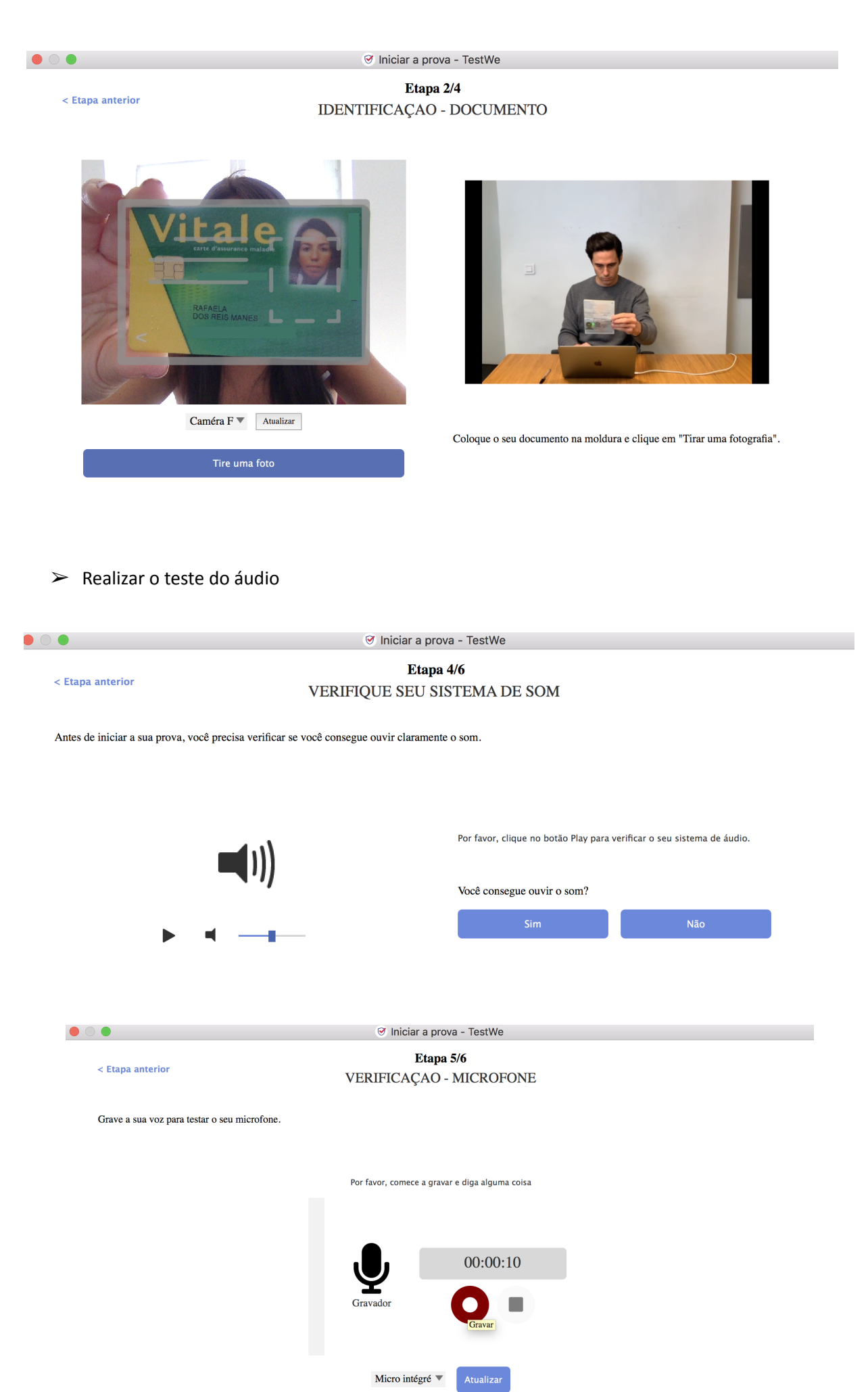

# *Durante a Prova*

- ➢ Durante a prova você não terá acesso a nenhuma outra informação do computador além do teste em tela cheia e será monitorado pela webcam (fotos e áudio).
- $\triangleright$  É possível ampliar ou diminuir a tela da direita no ponto central.

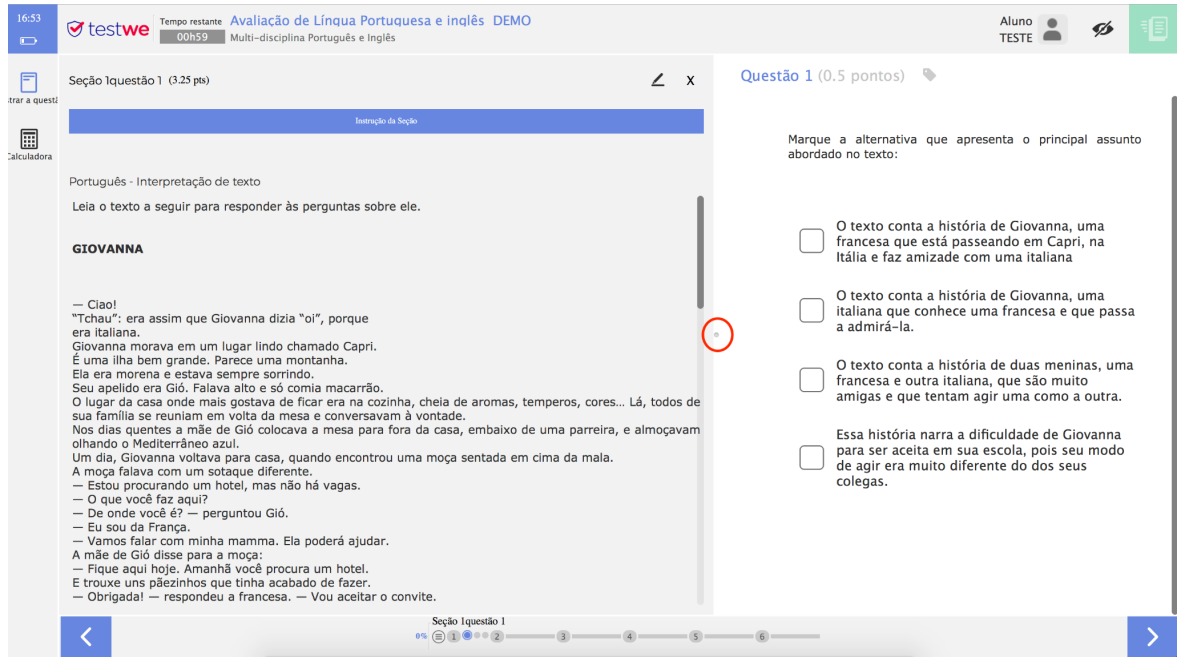

➢ Você pode alterar a resposta quantas vezes quiser, basta clicar em uma resposta diferente que exclui a anterior.

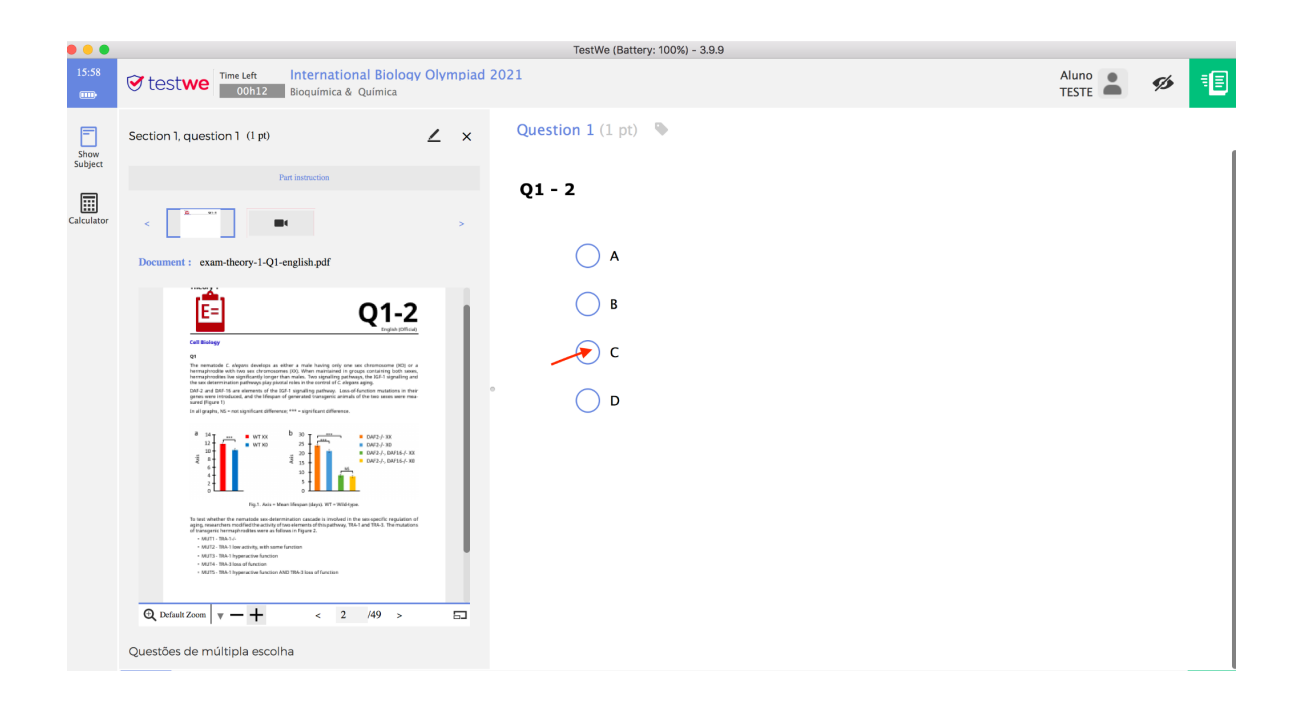

➢ Você pode ir e voltar pelas perguntas quantas vezes quiser e pode até colocar uma marca para lembrá-lo de retornar a uma pergunta específica.

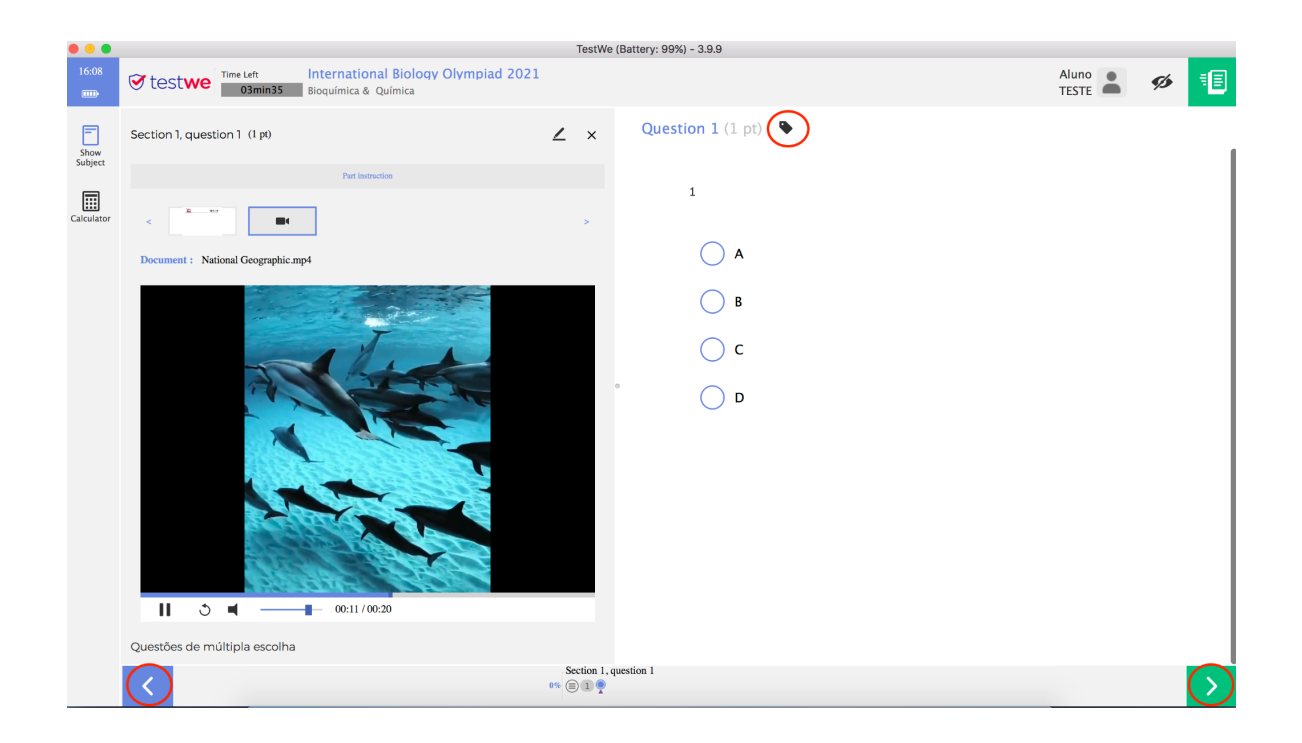

➢ Preste atenção, no relógio no canto superior direito, quando o tempo acabar, a prova será **encerrada automaticamente.**

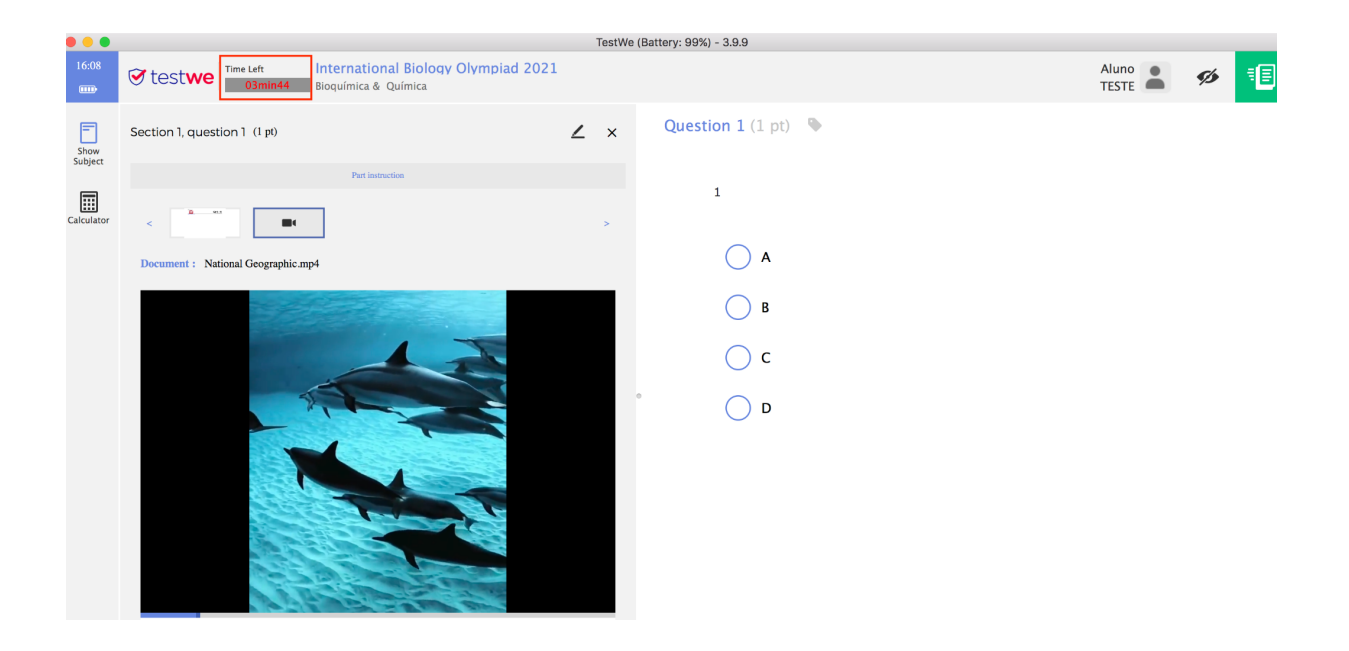

## *Depois da prova*

➢ Se você estiver conectado à internet, a prova será enviada automaticamente e ao clicar na aba "Avaliações Realizadas" você verá o exame com um ponto verde (avaliações enviadas).

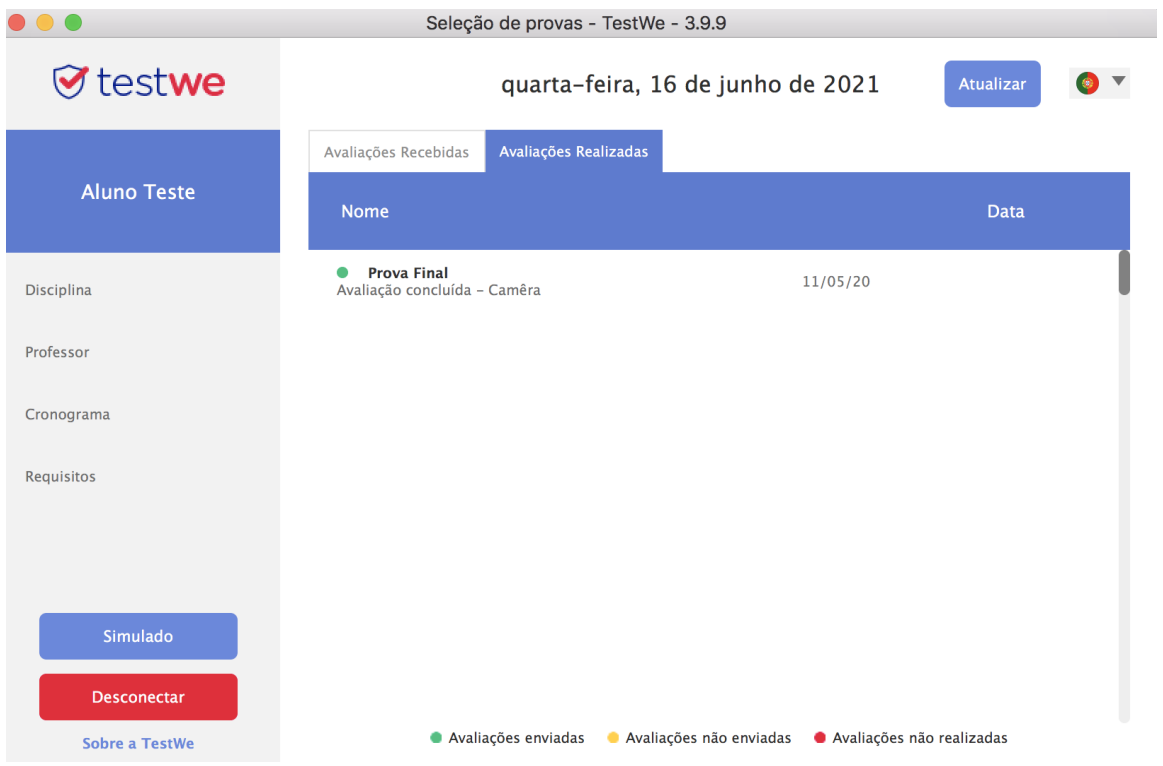

➢ Se você perdeu a conexão durante a prova, você receberá uma mensagem ao final do exame (exemplo abaixo) notificando que a prova ainda não foi enviado devido à falta de conexão e a prova se encontrará na guia ""Avaliações Realizadas" com o ponto amarelo (exames não enviados).

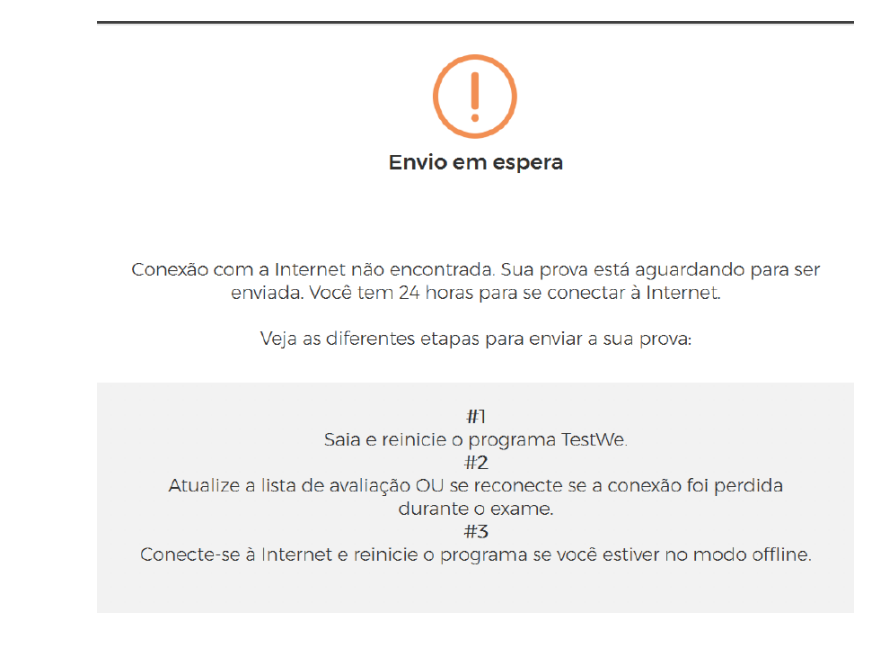

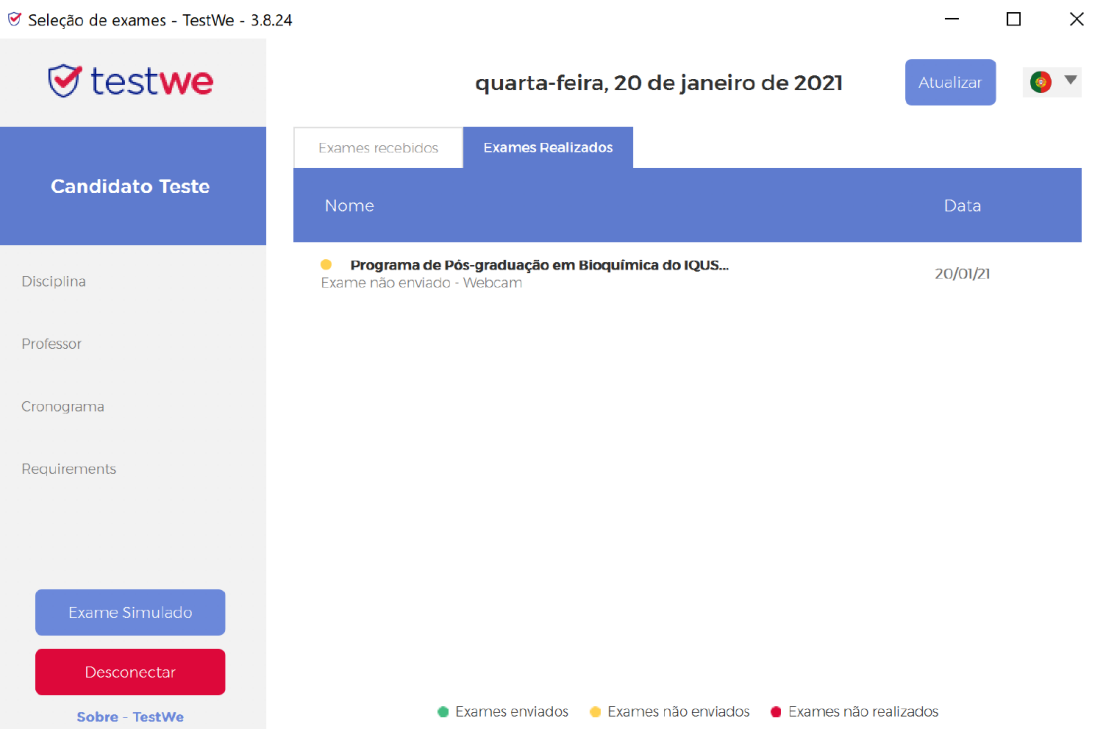

➢ Conecte-se à Internet o mais rápido possível e entre novamente no aplicativo ou apenas clique no botão Atualizar (canto superior direito) e o teste será enviado automaticamente e o ponto ficará verde.